# **Быстрые клавиши и базовые функции**

# **(версия 2.0.0 для Windows и Linux)**

- 1. Список быстрых клавиш по главам
- 2. Начало работы. Доступ к опциям приложения
	- [Вызов опций основного меню, панели инструментов и контекстного меню](#page-3-0)
	- [Создание нового документа и первой заметки](#page-4-0)
	- [Режимы работы с панелями.](#page-5-0)
- 3. Просмотр заметок
	- [Задачи и формы просмотра](#page-6-0)
	- [Просмотр сумм на формах навигации по связям заметок](#page-10-0)
	- [Сортировка списков](#page-11-1)
- 4. Редактирование
	- ◦ [Задача редактирования и её](#page-11-0) [формы](#page-11-0)
	- ◦ [Выбор списка для добавления](#page-14-0) [заметки](#page-14-0)
	- ◦ [Списокнаследников](#page-15-2)
	- Список родителей
		- ◦ [Список по умолчанию](#page-15-0)
- 5. Операции с заметками
	- ◦ [Динамическое изменение информации \( F5, F6 , Ctrl-U, Ctrl-D\)](#page-16-1)
	- [Выбор заметок](#page-16-0)
	- [Часто используемые операции с заметками](#page-17-0)
	- ◦ [«Тащи и бросай» \(« Drag and drop»\) перетаскивание мышью](#page-18-0)
	- [Планирование и Канбан метод](#page-19-0)
- 6. Работа с вложениями
	- [Прикрепление вложений](#page-20-0)
	- [Управление просмотром и запуск внешних приложений](#page-21-0)
	- [Выбор вложений и текста](#page-22-0)
	- ◦ [«Режим действий» для сетки вложений](#page-23-1)
	- ◦ [«Режим действий» для блоков](#page-23-0)

## **Быстрые клавиши и базовые функции**

## **(версия 2.0.0 для Windows и Linux).**

Быстрые клавиши призваны позволить работать с заметками продвинутым пользователям приложения, не отрывания рук от клавиатуры, и поэтому гораздо производительнее за счёт отсутствия переключения между клавиатурой и графическими устройствами типа «мышь».

## **1. Список быстрых клавиш по главам.**

Начало работы. Опции приложения.

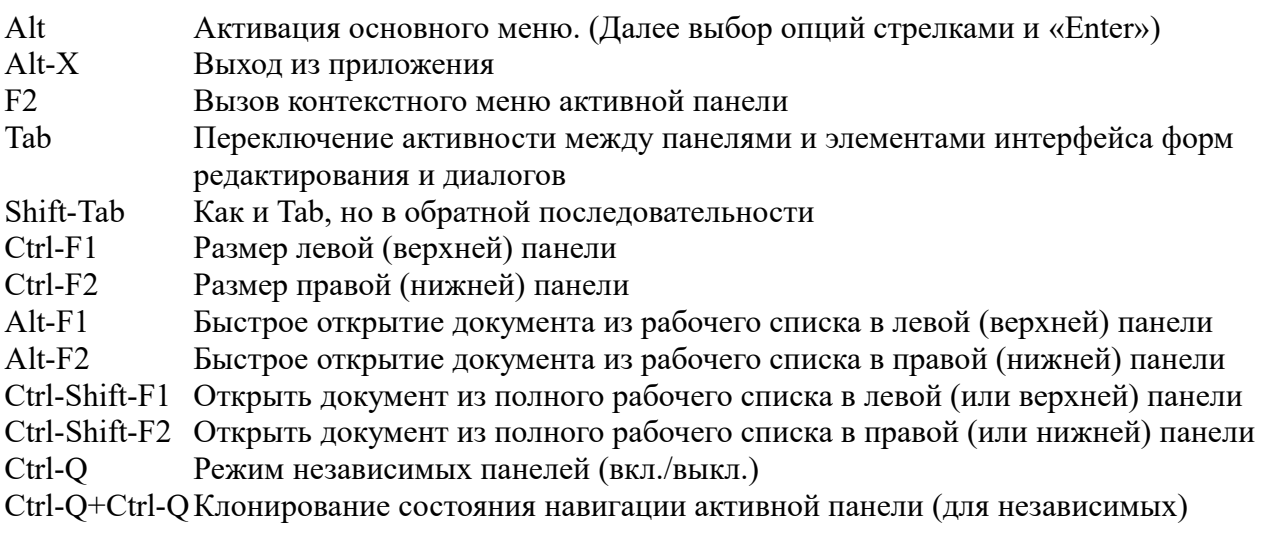

Просмотр заметок.

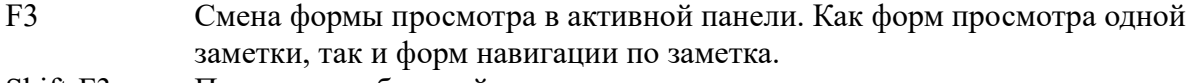

- Shift-F3 Просмотр выбранной заметки
- Ctrl-1 Новая навигация по связям заметок (основная)
- Ctrl-2 Навигация по связям заметок (основная)
- Ctrl-3,Ctrl-F Поиск заметок
- Ctrl-3,Ctrl-F Режимы поиска (если уже с формы поиска)
- Ctrl-3,Ctrl-F Ввод ключевой фразы поиска (если уже на форме просмотра заметки)
- Ctrl-4 Расписание и напоминание
- Ctrl-5 Освобождённые события

Редактирование.

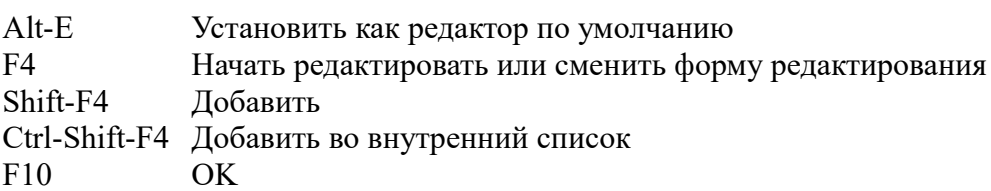

#### F11 OK и редактировать следующую

- Esc Отменить редактирование, или закрыть диалог с отменой сделанных изменений
- Shift-Esc Отменить редактирование текста блока на форме «Блоки вложений и текста»
- Ctrl-C Скопировать выделенный текст при просмотре или редактировании одной заметки в системный буфер обмена
- Ctrl-V Вставить текст из системного буфера обмена в место положения курсора редактирования

#### Операции с заметками.

- Ctrl-S Показывать выбор галочками Ctrl-Z Очистить все галочки активной панели F5 Копировать Ctrl-Shift-F5 Копировать во внутренний список F6 Переместить Ctrl-Shift-F6 Переместить во внутренний список Ctrl-U Переместить вверх Ctrl-D Переместить вниз
- F8 Удалить

#### Работа с вложениями.

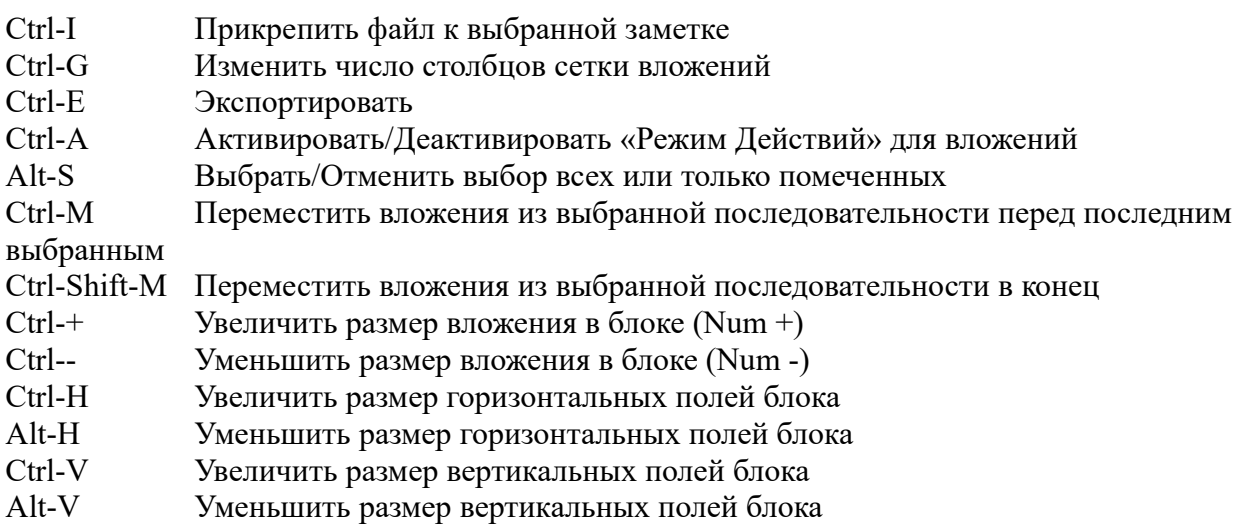

## **2. Начало работы. Доступ к опциям приложения.**

#### <span id="page-3-0"></span> *Вызов опций основного меню, панели инструментов и контекстного меню.*

 В основном меню представлен наиболее полный набор опций, необходимых для работы приложения. Опции, которые не могут использоваться в данный момент работы приложения делаются неактивными и помечаются неярким, обычно серым цветом. Также, если опции соответствует быстрая клавиша, то она должна быть показана в этом меню. Любая опция основного меню должна быть доступна с использованием как мыши, так и клавиатуры. Для клавиатуры, сначала меню нужно активировать клавишей Alt.

#### Alt Активация основного меню

После активации меню работают все клавиши стрелок по 4-м направлениям для навигации по подменю, опциям меню, а также клавиша «Enter» для выбора и активации опции. Основные списки опций меню можно также открывать по Alt вместе с клавишей подчёркнутой буквы названия списка меню, но это, скорее всего, менее удобно из-за того, что нужно следить за текущим активным языком набора клавиатуры, который может не соответствовать этим подчёркнутым буквам.

 На панели инструментов находятся наиболее часто используемые опции для данного состояния работы приложении для активации их графическими устройствами типа «мышь». В текущей версии 2.0.0 это 4 разные панели: опции навигации и просмотра, опции редактирования, опции «Режима Действий» для сетки вложений, опции «Режима Действий» для блоков. Кроме того, панель инструментов для навигации и просмотра может изменять часть своих инструментов в зависимости от наличия некоторых форм в любой из панелей. (Например, для формы «Блоки вложений и текста» предусмотрены свои дополнительные инструменты). Текстовое описание функций, предоставляемых кнопками на панели инструментов всегда можно прочитать, удерживая курсор мыши над ними. Ещё одна функция панели инструментов — это показ актуального состояния переключаемых опций (тех, которые могут хранить состояние) подсветкой кнопок соответствующих инструментов или сменой значков инструментов.

Контекстные меню содержат дополнительные или наиболее актуальные опции для конкретной формы и её конкретных элементов, на которых они и были активированы как правой кнопкой мыши, так и клавишей F2. При активации мышью есть дополнительная особенность, что элемент формы, на который указывает мышь в момент активации меню, приобретёт статус текущего выбранного (изменением подсветки или цвета в списках или прямоугольной рамкой - курсором на форме «Блоки вложений и текста»).

#### F2 Вызов контекстного меню активной панели

Многие из этих опций требуют предварительного выбора курсором одного или выбора пометкой нескольких определённых элементов, над которыми и производятся действия опции (см. «Выбор заметок» и «Выбор вложений и текста» в этом документе ниже).

Ещё одна распространённая среди приложений комбинация клавиш:

#### Alt-X Выход из приложения

#### <span id="page-4-0"></span>*Создание нового документа и первой заметки.*

- 1. Активируйте основное меню клавишей Alt должно подсветиться как выбранное название первого списка меню «Файл». Выберите клавишей «Стрелка вниз» опцию «Новый документ» и нажмите «Enter» – должно открыться подменю с вариантами создания нового документа приложения. Нажмите «Enter» ещё раз, выбрав таким образом первый пункт подменю «Создать документ».
- 2. В открывшемся диалоге «Создание нового документа» наберите имя документа «имя\_документа» и нажмите «Enter» для выбора «OK» и закрытия диалога.

Если недопустимых символов в имени не было, то вы должны увидеть пустой документ «имя\_документа». Это имя, как имя текущего выбранного документа, должно теперь показываться в заголовке основного окна приложения вверху вместе с названием активной формы.

 В левой панели — пустой список формы «Навигация по дереву наследников» с заголовком списка и опциями сортировки. В заголовке 3 колонки с именами: пустое имя колонки атрибутов заметок, «Дата», «Заметки в порядке по умолчанию». В правой панели — пустая форма «Просмотр текста».

 Переключая активность между левой и правой панелями клавишей «Tab» можно заметить, что текст заголовка окна приложения вверху, рядом со значком приложения, меняется между «имя\_документа:Навигация по дереву наследников» и «имя\_документа:Просмотр текста».

Теперь можно создать первую заметку документа.

- 1. Комбинацией быстрых клавиш Shift-F4 вызовите форму редактирования для добавления заметки. По умолчанию это должна быть форма «Атрибуты заметки».
- 2. Наберите текст заметки.
- 3. Если не требуется устанавливать специальный цвет для этой заметки, то пропустите следующие 4 шага и переходите к шагу 8. Тогда у заметки останется атрибут цвета, определённый для функции по умолчанию с названием "По умолчанию нет функции".
- 4. Если заметке требуется назначить специальный цвет, например, вы решили разбить свои тематические заметки по категориям с назначением специального цвета каждой категории, то нужно сперва добавить цвета категорий, если ещё это не сделали. Выберите радио-кнопку «Цвет». При использовании клавиатуры работает комбинация быстрых клавиш Alt-Ц (Alt-o для английского языка интерфейса). Остальные кнопки и поля ввода этой формы должно быть довольно легко выбрать клавишей Tab и Shift-Tab.
- 5. Наберите своё название категории в поле «Имя для нового цвета или функции» (или оставьте пустым — тогда вместо названия категории будет использоваться название цвета в RGB формате). Щёлкните по цветной полосе или выберите эту полосу клавишей «Tab» и «Enter» для открытия системного диалога выбора цвета.
- 6. Выберите свой цвет в этом диалоге. Shift-Tab и «стрелки», а также Alt-н, Alt-п, при использовании только клавиатуры, позволяют выбрать «Основные цвета» и «Дополнительные цвета», или выбрать любой цвет, меняя его числовые значения

«Оттенок», «Контраст», «Яркость». Также при использовании клавиатуры можно определить любой цвет, зная его точные числовые значения в формате RGB. Закройте диалог кнопкой OK. По закрытию должна добавиться новая функция пользователя с назначенным вами цветом и названием.

- 7. В списке цветов (или полном списке функций) выберите только что добавленный цвет (функцию).
- 8. Нажмите F10 для сохранения и выхода из редактирования, (или F11 для сохранения первой заметки и перехода к добавлению следующей).

На форме «Атрибуты заметки» удобно редактировать как короткие тексты, так и все атрибуты заметки, такие как функция, дата, ярлыки, цвет, специальные флаги, доступные в зависимости от выбранной функции (тип напоминания, мелодия, вибрация, приоритеты задач по «Матрице Эйзенхауэра»).

Теперь, когда первая заметка создана, в списке левой панели должна появиться строка, её представляющая. В колонке атрибутов заметки — значок с выбранным для заметки цветом (или цветом предопределённой функции). В колонке «Дата» - дата создания заметки. В колонке «Заметки в порядке по умолчанию» сокращённый до размеров строки колонки текст заметки. В правой панели — в форме «Просмотр текста» должен появиться полный текст заметки.

#### *Режимы работы с панелями.*

<span id="page-5-0"></span>Навигация по заметкам из документа, их просмотр и редактирование возможны в соответствующих этим задачам UI формах (формах пользовательского интерфейса), как в одной панели, на максимально полном экране, так и одновременно на двух панелях в любой комбинации этих форм. Расположение 2х панелей на экране настраивается из основного меню приложения «Вид». Это горизонтальное либо вертикальное размещение независимых панелей, горизонтальное либо вертикальное размещение зависимых панелей и инверсия порядка следования для зависимых панелей. Размеры панелей можно менять грубо клавишами Ctrl-F1, Ctrl-F2 и более точно мышью (и т.п. устройствами), вплоть до перехода к одной панели на экране (левой либо правой).

Ctrl-Q Режим независимых панелей (вкл./выкл.)

Переключает между режимами независимых и зависимых панелей. При переходе к зависимым панелям список заметок активной панели переходит влево (или остаётся слева), а справа будет просмотр выбранной в активной панели заметки. А при переходе к независимым — в правой панели клонируется левая навигационная панель, а далее навигация по спискам левой и правой панели выполняется независимо.

Ctrl-Q+Ctrl-Q Клонирование состояния навигации активной панели (для независимых)

Полезная комбинация двойного выполнения Ctrl-Q из состояния независимых панелей, когда требуется клонировать состояние навигации активной панели, или перейти во второй панели к той же заметке, что и в активной панели.

 В режиме зависимых панелей левая панель обычно используется для навигации по заметкам открытого документа и там показывается текущий список или всё дерево заметок с одной выбранной. В правой панели работает просмотр или редактирование этой выбранной одной заметки. Таким образом более полный текст заметки всегда доступен к чтению прямо во

время навигации по заметкам. Для работы с длинными заметками предусмотрен также режим «Двухпанельный просмотр одной заметки», который включается опцией главного меню приложения (подменю F3). Это может быть полезным для возможности иметь перед глазами информацию из разных частей длинной заметки одновременно, например, во время её редактирования.

 Режим независимых панелей более универсален. Он должен быть удобен, когда нужно иметь перед глазами информацию из одной заметки во время редактирования другой, в том числе и из другого документа. Но в основном этот режим должен быть полезен для сортировки информации по разным документам и по разным спискам внутри одного документа, для построения вашей собственной иерархии заметок в соответствии с их информационным контекстом. А также для любого динамического изменения информации с течением времени (например, для использования в планировании дел). Это разные перемещения и копирования заметок быстрыми клавишами F5, F6, используя множественный выбор заметок.

## **3. Просмотр заметок**

В режиме зависимых панелей правая панель всегда содержит формы просмотра или редактирования одной заметки. По окончании редактирования в правой панели опять должна быть одна из форм просмотра.

При активации независимых панелей обе панели показывают формы навигации. Здесь для просмотра одной заметки воспользуйтесь быстрой клавишей Shift-F3, переключающей между формами навигации и просмотра одной заметки.

## <span id="page-6-0"></span>*Задачи и формы просмотра.*

Кроме просмотра одной заметки приложение решает ещё много разных задач просмотра. Существенную часть информации могут представлять связи между заметками, кроме того, заметку ещё нужно найти. Также приложение поддерживает функции организатора, включающие просмотр событий расписания.

Вот реализованные в приложении задачи просмотра заметок.

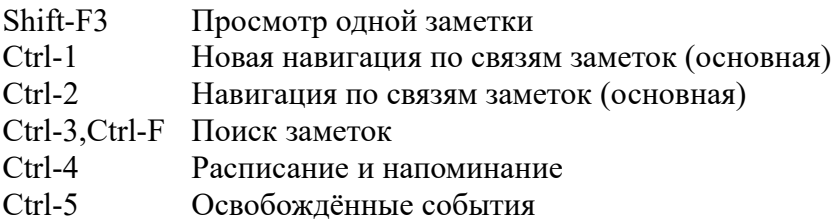

При старте приложения работает навигация по связям заметок для последнего документа, с которым работали в прошлый раз. Это основной вариант навигации ко всем заметкам документа, организованным вами в иерархию так, как вам нравится. Здесь вы можете переключаться и на другие документы из рабочего списка или открыть внешний для приложения документ, используя файловый менеджер по опции «Открыть документ файловым менеджером» из основного меню «Файл». Внешние для приложения документы считаются временными, не включаются в список событий расписания и не будут открываться автоматически при следующем старте приложения. Навигация по связям заметок

осуществляется только по заметкам из одного выбранного документа. Используя Ctrl-3,Ctrl-F, Ctrl-4, Ctrl-5 можно попасть на формы навигации по всем документам из рабочего списка. Отсюда у Вас будет два варианта вернуться к навигации по связям заметок: Ctrl-1 и Ctrl-2.

Используйте Ctrl-1 для продолжения работы с документом и текущей заметкой, выбранной на формах поиска или событий расписания. Такой документ будет считаться новым документом, выбранным для навигации по связям заметок.

Используйте Ctrl-2 для возврата к документу, выбранному ранее при навигации по связям (до перехода к поиску или расписанию).

 Обычно, сразу при переходе к новой задаче просмотра работает специальная для неё форма, но также возможно и быстрое циклическое переключение по F3 на обычные навигационные формы данной задачи и обратно. Это должно позволить удобную навигацию по связям заметок в документе, продолжая в то же время работать с информацией из разных документов (поиском, расписанием), осуществляя многодокументную навигацию, с удобным переключением туда и обратно по F3.

Далее представлены задачи просмотра и их формы, переключаемые циклически по F3.

- Навигация по связям заметок (основная)
	- Формы:
		- Навигация по дереву наследников
		- Навигация по спискам наследников
		- Навигация назад по спискам родителей
- Поиск заметок
	- Формы:
		- Поиск заметок
		- Навигация по дереву наследников
		- Навигация по спискам наследников
		- Навигация назад по спискам родителей
- Работа с расписанием и напоминанием
	- Формы:
		- События расписания
		- Навигация по дереву наследников
		- Навигация по спискам наследников
		- Навигация назад по спискам родителей
- Работа с освобождёнными событиями
	- Формы:
		- Освобождённые события расписания
		- Навигация по дереву наследников
		- Навигация по спискам наследников
		- Навигация назад по спискам родителей
	- Просмотр одной заметки
		- Формы:
			- $\blacksquare$  Текст
			- **Блоки вложений и текста**
			- Карточки

#### F3 Просмотр

Меняет формы просмотра циклически внутри активной в данной момент задачи просмотра. Таким образом, например, найдя заметку на форме поиска можно одним щелчком по F3 переключиться в форму «Навигация по дереву наследников» и увидеть найденную заметку в иерархии связей заметок. Ещё 2 щелчка по F3 и попадём на форму «Навигация назад по спискам родителей», которая даст возможность увидеть всех, ссылающихся на найденную заметку. Потом, ещё раз F3, чтобы вернуться в форму поиска к выбранной заметке и продолжить поиск.

Ненужные формы можно исключить из показа при использовании F3 или F4, сняв соответствующие галочки прямо в основном меню приложения на вкладках «Вид» и «Редактирование».

### Ctrl-1, Ctrl-2 Навигация по связям заметок (основная)

Это два варианта быстрых клавиш для базовой формы навигации по связям заметок «Навигация по дереву наследников» по умолчанию, где

Ctrl-1 – это переход к навигации по связям заметок (основной) для работы с новым документом заметки, выбранной при работе с поиском или событиями расписания. Ctrl-2 – это возврат к навигации по связям заметок (основной) к документу, выбранному до «многодокументной» работы с поиском или событиями расписания.

 Клавиши стрелок вправо и влево могут использоваться для движения по связям заметок вперёд и назад для всех форм основного варианта навигации. При использовании мыши на формах навигации по списку движение вперёд осуществляется двойным щелчком по полю текста в списке, а движение назад двойным щелчком по полю атрибутов (первому, если присутствует). Если поле атрибутов скрыто опцией «Опции активного документа/Показывать колонку атрибутов» из меню «Вид», то для движения вперёд и назад можно воспользоваться контекстным меню, активируемым правой кнопкой мыши (или быстрой клавишей F2) на выбранной заметке.

 Форма «Навигация по дереву наследников» реализует навигацию по связям заметок по иерархии в виде дерева (или меню) от корня к листьям дерева (от родителей к наследникам), и обратно к уже пройденным более высокоуровневым спискам.

На форме «Навигация по спискам наследников» реализована навигация по тому же типу иерархии, но с концентрацией внимания только на одном текущем списке заметок. С помощью формы «Навигация назад по спискам родителей» можно перемещаться от текущей заметки по всем её связам. Вперёд - как и для других форм, к наследникам, а назад ко всем её родителям. Это отличается от других форм, где перемещение назад происходит к одному родителю вместе с другими заметками одного уровня иерархии.

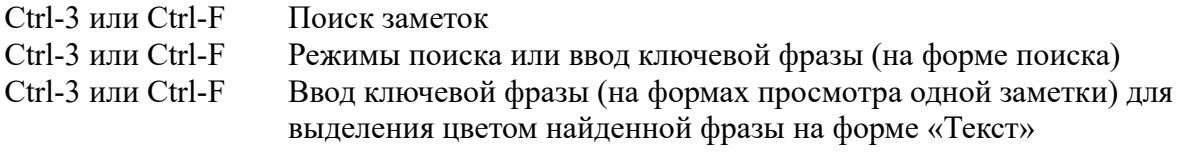

Эти быстрые клавиши направляют на базовую форму задачи «Поиск заметок». Форма помогает в поиске заметок из активного документа, или из всех документов рабочего списка по ключевым словам или фразам. Или просто просмотром сортированного списка всех отфильтрованных заметок (с сортировкой по тексту, числам, функциям или времени создания заметки). А также используя подсветку заданных ключевых слов или фраз, чтобы найти требуемую информацию внутри длинного текста.

 Уже попав на форму поиска, можно использовать эти быстрые клавиши (или опцию «Поиск заметок» меню «Вид») для вызова всплывающего меню с режимами поиска. На Windows то же самое можно сделать, щёлкнув мышью по значку лупы в поле ввода ключевого слова панели инструментов. Вот эти режимы поиска:

- Выбранный документ
- Все документы
- Сортировать по документам
- Сортировать глобально
- Сортировать текст
- Сортировать, переставив слова
- Сортировать числа и текст
- Сортировать по времени
- Сортировать по функции
- Исключить географические координаты
- Только заметки с вложениями
- Только задачи с установленным приоритетом
- Только предельные сроки (deadlines)

 Для поиска в зашифрованных паролем документах в режиме «Все документы» открывайте эти документы в основной задаче просмотра при навигации по связям заметок заранее, чтобы они оставались доступными для поиска. При открытии зашифрованного документа уже при выполнении задачи «Поиск заметок» потребуется переход в режим поиска «Выбранный документ», выбор этого документа в списке документов панели (с набором пароля) и переход обратно в режим «Все документы».

Внешний документ не из рабочего списка приложения, открываемый с помощью опции «Открыть документ файловым менеджером» основного меню «Файл», просматривается поиском только в режиме «Выбранный документ».

А на формах просмотра одной заметки эта комбинация клавиш позволяет сразу перейти к вводу или изменению ключевой фразы для подсветки найденного текста цветом. Эта подсветка показывается на форме «Текст», перейти на которую позволяют Shift-F3 и F3.

#### Ctrl-4 Расписание и напоминание

Это быстрая клавиша для базовой формы задачи «Расписание и напоминание» со списком активных событий расписания или напоминаний из всех документов рабочего списка приложения.

 При этом события из зашифрованного паролем документа будут попадать в расписание только, если он был открыт заранее.

 Внешний документ не из рабочего списка приложения, открываемый с помощью опции «Открыть документ файловым менеджером», не попадает в форму расписания.

#### Ctrl-5 Освобождённые события

Это быстрая клавиша к базовой форме задачи «Освобождённые события» со списком освобождённых в прошлом событий или напоминаний из всех документов рабочего списка приложения.

 При этом события из зашифрованного паролем документа будут попадать в список освобождённых событий только, если он был открыт заранее.

 Внешний документ не из рабочего списка приложения, открываемый с помощью опции «Открыть документ файловым менеджером», не попадает в форму освобождённых событий.

#### Shift-F3 Просмотр одной заметки

Эта быстрая клавиша к базовой форме задачи «Просмотр одной заметки» может быть использована в любое время для просмотра полного текста заметки. Особенно она полезна в режиме независимых панелей, когда и навигация по спискам и просмотр заметки выполняются в одной панели. Она работает как триггер и повторное её использование возвращает обратно к предидущей навигационной форме.

 Формы просмотра для задачи «Просмотр одной заметки» могут предоставлять разную информацию из заметок. Так на форме «Карточки» можно увидеть ярлыки, присвоенные заметке. А форма «Блоки вложений и текста» предназначена для показа текста, разбитого на блоки вместе с иллюстрациями или вложениями, а также показа прикреплённых к заметке вложений в блоке «Сетка вложений» и работы с ними во внешних приложениях. Запуск внешних приложений, ассоциированных с вложениями для работы с ними, просмотра видео, изображений, документов может осуществляться «Двойным щелчком» левой кнопки мыши по вложению или клавишей «Enter», как для сетки вложений, так и для вложений в блоках. При использовании клавиатуры перед нажатием «Enter» нужно установить «стрелками» рамку курсора на требуемое вложение. Подробнее смотри о форме «Блоки вложений и текста» ниже в главе «Работа с вложениями» .

## <span id="page-10-0"></span>*Просмотр сумм на формах навигации по связям заметок.*

Если заметка начинается с числового значения (просто заметка, состоящая из целого числа или числа с плавающей точкой или с добавлением к числу после пробела любого текста), то такое значение может участвовать в подсчёте сумм для списков и подсчёте общей суммы числовых значений для документа.

Просмотр этих сумм включается в основном меню «Вид»:

«Вид»/«Опции активного документа»/«Показывать сумму для заметок списка».

и

«Вид»/«Опции активного документа»/«Показывать общую сумму для заметок».

Возможен вариант использования с постоянными суммами, когда имеет смысл показывать сумму по спискам или общую сумму по документу. Здесь вместе с суммой по спискам показывается также и число числовых значений в списке, по которым был произведён подсчёт.

Или вариант с выбором элементов списка галочками с просмотром изменяющейся суммы. Для этого варианта используйте Ctrl-S для активации инструмента выбора галочками. Здесь вместе с суммой по спискам показывается также и число выбранных галочками элементов списка.

#### <span id="page-11-1"></span>*Сортировка списков.*

По умолчанию заметки в списках идут в определённом вами порядке, который можно изменить, например, используя Ctrl-U, Ctrl-D (см. подробнее про перемещение заметок в главе «Операции с заметками»).

 Если требуется временно отсортировать список, то достаточно щёлкнуть по столбцам заголовка списков. Пустой заголовок столбца атрибутов управляет сортировкой по функции. Далее следует заголовок «Дата» и заголовок столбца текста. Тип используемой сортировки текста можно менять из меню «Вид». Могут настраиваться варианты: «Обычная сортировка текста», «Сортировка текста с перестановкой первых слов», «Сортировка чисел и текста». Каждый щелчок по конкретному заголовку списка циклически переключает сортировку между «Выключено», «Сортировать по возрастанию», «Сортировать по убыванию». При этом меняется состояние маленькой галочки над заголовком столбца. Невидимая галочка означает выключение сортировки.

 Если требуется по умолчанию установить тот или иной режим сортировки для списков, например, всегда по умолчанию сортировать список имён людей в формате ФИО, то в приложении предусмотрено назначение функций сортировки для списков (точнее, назначать нужно для родительских заметок списков).

## **4. Редактирование.**

F4 Редактировать

Начинает редактирование выбранной заметки редактором по умолчанию , если редактирования не было, или меняет форму редактирования в рамках задачи «Редактирование одной заметки», если редактирование уже было активно.

Shift-F4 Добавить Ctrl-Shift-F4 Добавить во внутренний список

Эти быстрые клавиши запускают редактор по умолчанию для добавления новой заметки в выбранный список.

 «Добавить во внутренний список» удобно использовать Ctrl-Shift-F4 полезно использовать

#### <span id="page-11-0"></span>*Задача редактирования и её формы.*

 Здесь показана задача редактирования «Редактирование одной заметки» и её формы, переключаемые циклически по F4.

- Редактирование одной заметки
	- Формы:
		- Атрибуты заметки
		- Блоки вложений и текста
		- Текст

#### Alt-E Установить как редактор по умолчанию

Устанавливает активный в данный момент редактор в качестве формы редактирования по умолчанию для задачи «Редактирование одной заметки».

Форма «Атрибуты заметки».

Позволяет редактировать все атрибуты заметки: текст, функцию, цвет, дату, ярлыки, специальные флаги, доступные в зависимости от выбранной функции (тип напоминания, мелодия, вибрация, приоритеты задач по «Матрице Эйзенхауэра»).

Но здесь для длинных заметок окно редактора текста может оказаться слишком маленьким по высоте и, кроме того, множество элементов редактирования могут мешать, занимая большее пространство окна.

#### Форма «Текст».

Чисто текстовый редактор. Позволяет сосредоточиться на редактировании текста. Для заметок, разбитых на блоки, сюда попадает только текст из одного блока, по умолчанию, первого в заметке. Текст из других блоков здесь будет доступен после выбора другого блока на форме «Блоки вложений и текста» и переключения сюда по F4.

Форма «Блоки вложений и текста».

Эта форма необходима при редактировании текста заметок, разбитых на блоки вложений и текста. Она даёт представление о том как будет выглядеть финальный вариант заметки с блоками и позволяет редактировать текст для всех блоков заметки.

 Но для длинных блоков может оказаться неудобной, т. к. текст блока в ней представлен ограниченным по ширине окном с полосой прокрутки, которое находится во внешнем окне, у которого тоже будет полоса прокрутки. Поэтому для длинных блоков рекомендуется использовать эту форму для выбора блока, а потом переключаться по F4 на форму «Текст» и продолжать редактирование текста выбранного блока там.

 Для выбора блока в этой форме перемещайте рамку курсора по блокам, клавишами стрелок вниз и вверх, «Page Up», «Page Down», полосой прокрутки и щелчком мыши по блоку. Для начала редактирования с добавлением текста в конец блока просто начинайте набирать текст и окно редактора блока должно активироваться. Другие варианты активации редактирования блока — клавиша «Enter», «щелчок мышью», «двойной щелчок» или два «обычных щелчка» для смены редактируемого блока. (В Linux системе для первой активации редактирования блока на форме требуется 2 нажатия «Enter». )

 По клавише Enter помечается весь текст блока как выбранный, и далее у вас возможны следующие действия в одно касание:

- клавиши стрелок вверх и вниз для перехода в начало и конец блока со снятием пометки
- шелчок мыши в нужное место установки курсора редактирования текста со снятием пометки
- клавиши удалить «Backspace» или «Delete» для удаления всего текста блока
- сразу начать набор нового текста (с удалением всего текста блока)

Для деактивации окна редактора и возможности перехода стрелками клавиатуры к другим блокам нажмите клавишу Tab.

#### Tab Переключение активности между панелями и элементами интерфейса форм редактирования и диалогов

При этом перехода на другую панель нет и остаёмся на том же блоке, который редактировали. По второму Tab, как обычно, переходим на другую панель. А по следующему Tab, опять базовое поведение Tab, возвращаемся обратно на панель с формой редактирования «Блоки вложений и текста» к тому же блоку.

Щелчок мыши по другому блоку во время редактирования также закрывает окно редактора блока (после чего можно перемещаться стрелками по блокам), а второй щелчок открывает его уже в новом блоке.

Shift-Esc Отменить редактирование текста блока на форме «Блоки вложений и текста»

Эта комбинация клавиш удобна, если нужно отменить редактирование текста блока, но при этом остаться на том же блоке той же формы с возможностью перехода стрелками клавиатуры к другим блокам.

Далее идут быстрые клавиши, работающие на всех формах редактирования задачи «Редактирование одной заметки».

F10 OK

Заканчивает редактирование с сохранением изменений.

#### F11 OK и редактировать следующую

Быстрая клавиша F11 предусмотрена для случая редактирования многих заметок списка, расположенных последовательно, не выходя из редактора. Эта последовательность редактирования заметок зависит от текущего режима сортировки навигационного списка, который возможно изменить, например, щелчками по колонкам заголовка списка. Или, возможно, эта клавиша будет ещё полезнее при добавлении множества коротких заметок в один список, например, чисел. F11 работает как для зависимых панелей, так и для независимых.

 Другой способ сохранить результат текущего редактирования и перейти к редактированию новой заметки — это просто выбрать новую заметку. Для режима зависимых панелей всегда можно редактировать, не выходя из редактора, выбирая новую заметку для редактирования и начиная новую последовательность, или выбирая новый список для добавления заметок. Это можно делать мышью или переходя в соседнюю навигационную панель клавишами Tab, Shift-Tab, и выбирая новую заметку навигационными клавишами (стрелками). Только что отредактированная или добавленная заметка сохраняется сразу при навигации от неё к любой другой.

Esc Отменить редактирование

По этой клавише, если изменений не было, то заканчивается редактирование с переходом к форме, которая была активна перед редактированием. Если изменения были, то показывается диалог подтверждения отмены с 3 вариантами дейcтвий: отменить изменения и закончить редактирование, сохранить изменения и закончить редактирование, продолжить редактирование.

Также механизм копирования-вставки выделенных областей текста из форм просмотра или редактирования всегда доступен при редактировании текста с помощью быстрых клавиш Ctrl-C и Ctrl-V, а также опций панели инструментов или контекстного меню: «Копировать», «Вырезать», «Вставить».

- Ctrl-C Скопировать выделенный текст при просмотре или редактировании одной заметки в системный буфер обмена
- Ctrl-V Вставить текст из системного буфера обмена в место положения курсора редактирования

#### <span id="page-14-0"></span>*Выбор списка для добавления заметки.*

В приложении принята концепция, что каждая добавленная заметка должна принадлежать какому-либо списку, доступному при навигации по иерархии от заметок корневого списка к их наследникам.

 Выбранный список — это список, определяемый выбранной заметкой в формах основной навигации по связям заметок, или список по умолчанию (см. ниже «Список по умолчанию»). Поддерживается 2 способа выбора списка по заметке. Это список, содержащий выбранную заметку и список, привязанный к выбранной заметке.

В зависимости от текущей навигационной формы выбранный список добавления заметок может быть как списком наследников любой заметки, так и списком родителей любой заметки, а также списком по умолчанию.

 Таким образом, просто посредством добавления новых заметок в эти списки возможно создавать различные меню, таблицы, добавлять ассоциативные связи между заметками и ссылки, строить ментальные карты неограниченной сложности.

Обычно это список, содержащий текущую выбранную заметку в момент вызова редактора с помощью Shift-F4. Но для формы «Навигация по дереву» это также может быть и список наследников, привязанный к выбранной заметке, если выбранная заметка представляет собой открытую ветвь дерева (открытое состояние галочки перед текстом заметки в списке). Открывать ветвь можно клавишей "Стрелка вправо" или щелчком мыши по галочке слева от текста в списке. Для добавления во внутренний список без его предварительного открытия используйте комбинацию Ctrl-Shift-F4.

Для Linux версии приложения наличие галочек означает непустую ветвь дерева (если это только не ветвь, из которой только что удалили всех наследников). Это имеет свои преимущества, но там нельзя просто открыть любую пустую ветвь с помощью галочек перед текстом. Для добавления в пустой список (к листу дерева) используйте комбинацию клавиш Ctrl-Shift-F4. Или переключайтесь по F3 на форму списков, заходите в пустой список (список с единственным элементом «..») и добавляйте там по Shift-F4, по опции "+" панели инструментов или из меню приложения.

Открытая ветвь дерева может быть пустой. Также пустым может быть выбранный список в таких формах, как «Навигация по спискам наследников», «Навигация назад по спискам родителей». Он представляется специальным элементом из двух точек «..» в начале списка.

 Для режима зависимых панелей выбранный список можно сменить в процессе редактирования, выбрав другой в соседней панели в форме навигации.

#### <span id="page-15-2"></span>*Список наследников.*

Реализуется в формах «Навигация по дереву», «Навигация по спискам наследников», а при движении вперёд (клавиша «→» ) и в форме «Навигация назад по спискам родителей». Это основной, интуитивно понятный список для построения иерархии типа «дерево» или «меню» из заметок. В этот список входят все заметки, привязанные к одной и той же родительской заметке или к корню иерархии. Для указания списка нужно выбрать любую заметку в списке (для формы «Навигация по дереву» можно ещё выбрать узел открытой ветви ) или перейти в пустой список. В форме «Навигация по дереву» для выбора пустого списка раскройте пустую ветвь дерева щелчком мыши по узловой галочке (вид узловой галочки перед текстом должен измениться, указывая, что ветвь раскрыта).

#### <span id="page-15-1"></span>*Список родителей.*

Реализуется в форме «Навигация назад по спискам родителей» при движении назад (клавиша «←» ).

 При движении назад открывается список всех родителей выбранной ранее заметки. Новая добавленная в этот список заметка также будет родительской для той же выбранной ранее заметки. Все новые родительские заметки, добавленные в этот список, точнее ссылки на них попадают дополнительно и в список, привязанный к заметке «По умолчанию» корня иерархии, чтобы все заметки в документе были доступны через списки наследников, двигаясь вперёд от корня иерархии.

 Другой способ добавления заметки («Новый родитель») в список родителей для определённой заметки-наследника («Наследник») – это уже не добавление новой заметки, а добавление ссылки на заметку («Наследник») в список наследников, привязанный к существующей заметке («Новый родитель»).

- 1. Найдите заметку («Наследник») в любом из списков навигации в первой панели и выберите её.
- 2. Во второй панели выберите список наследников, привязанный к существующей заметке («Новый родитель») или привязанный пустой список. Например, откройте ветвь от этой заметки («Новый родитель») на форме дерева или просто перейдите в такой список на форме «Навигация по спискам наследников».
- 3. Затем нажмите клавишу «Tab» для активации первой панели (или щёлкните по выбранной заметке в первой панели).
- 4. Используйте быструю клавишу F5 для копирования ссылки на выбранную в первой панели заметку («Наследник») в выбранный во второй панели список, привязанный к заметке («Новый родитель»). Таким образом у определённой заметки-наследника («Наследник») появится новый родитель (выбранная существующая заметка), которого можно будет теперь найти на форме «Навигация назад по спискам родителей».

## <span id="page-15-0"></span>*Список по умолчанию.*

Выше по тексту упоминался уже список по умолчанию для добавления новых родительских заметок. Это список наследников, который привязан к заметке корневого списка, с текстом «По умолчанию». Кроме него существуют ещё другие предопределённые названия для списков по умолчанию, куда добавляются заметки.

 Некоторые специальные формы, такие как «Расписание и напоминание» или «Освобождённые события» показывают заметки не по принципу наследования, а в соответствии с функцией, выбранной для заметки. Все заметки с функцией, относящейся к событиям расписания, образуют «виртуальный» список расписания. Это будут заметки из разных документов рабочего списка документов. На форме «Расписание и напоминание» можно добавлять новые заметки-события расписания, которые привязываются к заметке «Расписание и напоминание» в корне иерархии текущего открытого документа. Таким образом «Расписание и напоминание» – ещё один список по умолчанию для добавления новых событий расписания прямо на форме «Расписание и напоминание».

 Чтобы избегать накапливания разнородных заметок в этих списках применяйте быструю клавишу F6 для перемещения заметок в другие списки по мере выяснения их места в иерархии заметок документа.

## **5. Операции с заметками**

#### <span id="page-16-1"></span>*Динамическое изменение информации (F5, F6, Ctrl-U, Ctrl-D).*

Добавлением заметок в выбранные иерархические списки возможно организовать любую структуру информации, но она пока остаётся статической.

 Ещё большую пользу может принести система, поддерживающая динамическое изменение информации. В приложении этот функционал поддерживается всегда доступным из режима независимых панелей быстрым перемещением заметок между списками клавишей F6, что достаточно удобно для ведения задач планирования при изменении их состояния или моделирования бизнес процессов (см. главу «Планирование и Канбан метод» ниже). Как наиболее часто используемая операция, перемещение реализовано в разных вариантах, как с помощью быстрых клавиш, меню, так и операцией «Drag and Drop». Другие часто используемые операции динамического изменения информации - это копирование заметок (F5) и их перемещение внутри списка (Ctrl-U, Ctrl-D).

#### <span id="page-16-0"></span>*Выбор заметок.*

Для операций с одной заметкой потребуется просто перейти к этой заметке в одной из форм навигации. Текущая заметка всегда будет выбрана для этих операций, исключая случай активации инструмента выбора заметок галочками.

Выбор нескольких заметок для операций с ними может осуществляться в приложении стандартным образом, например, как принято в Windows:

Щёлкнуть по требуемым заметкам в списке, удерживая Ctrl.

Для выбора непрерывной области из списка:

Щёлкнуть по первой граничной заметке выделяемой области в списке и затем, удерживая Shift, щелкнуть по второй граничной заметке в списке.

Или выбрать верхнюю заметку области в списке и, удерживая Shift, щёлкнуть по

клавише «End». Или выбрать нижнюю заметку области в списке и, удерживая Shift, щёлкнуть по клавише «Home».

Для выбора всех заметок из списка:

Щёлкнуть по клавише «Home» и, удерживая Shift, щёлкнуть по клавише «End».

Другой вариант выбора множества заметок — использовать инструмент приложения для выбора заметок галочками. Этот механизм подходит для более долговременного выделения. Можно после выделения переключать формы просмотра, редактировать заметки и выполнять др. операции с заметками. Пока продолжается работа с документом выбор галочками должен сохраняться для каждой панели независимо. В неосновных формах навигации, таких как поиск и напоминания, этот инструмент не работает и здесь остаётся использовать стандартный механизм выделения.

Ctrl-S Показывать выбор галочками

Активирует или деактивирует механизм выбора заметок галочками.

 После активации Вы можете использовать клавиши «Пробел» или «Enter», которые устанавливают или сбрасывают галочку для выбранных заметок. Как для текущей заметки, так и сразу для всех выбранных заметок, выделенных стандартным способом.

Ctrl-Z Очистить все галочки активной панели

Очищает весь выбор галочками в активной панели, не только выбор в текущем списке.

#### <span id="page-17-0"></span>*Часто используемые операции с заметками.*

 Удаление (F8) также приходится использовать довольно часто при сортировке информации по разным заметкам и документам.

F8 Удалить

Удаление выбранных в активной панели заметок.

F5 Копировать Ctrl-Shift-F5 Копировать во внутренний список

Копирование выбранных ссылок на заметки, самих заметок, деревьев или только отдельных ветвей деревьев между списками разных панелей, из активной панели в неактивную. Список назначения определяется выбранной заметкой в неактивной панели. Для F5 это будет тот же список, что и для выбранной заметки, если её ветвь закрыта, а если её ветвь открыта или в случае Ctrl-Shift-F5 - список наследников выбранной заметки.

 Ссылки возможно копировать только, если разные панели представляют заметки из одного и того же документа. Для быстрой смены документа в левой и правой панели, не отрывая рук от клавиатуры, используйте соответственно Alt-F1 и Alt-F2.

 Для некоторых операций копирования таких, как копирование выбранных ветвей деревьев, играет роль также выбор текущего списка источника перед началом операции. Для навигационной формы дерева это будет того списка, в котором находится текущая заметка. Такая операция выполняется за один раз только для выбранного списка источника.

F6 Переместить Ctrl-Shift-F6 Переместить во внутренний список

Перемещение выбранных заметок, вместе с их поддеревьями, между разными списками панелей, из активной панели в неактивную. В том числе и между списками разных документов. Список назначения (как и для F5) определяется выбранной заметкой в неактивной панели. Для F6 это будет тот же список, что и для выбранной заметки, если её ветвь закрыта, а если её ветвь открыта или в случае Ctrl-Shift-F6 - список наследников выбранной заметки.

В диалоге подтверждения можно указать если требуется разрешать выбирать заметки для перемещения из разных списков. По умолчанию для перемещения выбираются только заметки одного списка-источника, а перемещение остальных выбранных будет пропущено. Для перемещения в одном и том же списке используйте Ctrl-U, Ctrl-D или контекстное меню, активируемое клавишей F2.

В обеих случаях также должен работать метод «Тащи и бросай» («Drag and drop»).

Ctrl-U Переместить вверх

Переместить заметку внутри активного списка на одну вверх.

Ctrl-D Переместить вниз

Переместить заметку внутри активного списка на одну вниз.

Из контекстного меню, открываемого по нажатию F2 для активной панели доступна более удобная для очень длинных списков операция перемещения в 2 этапа, с указанием исходного и конечного мест перемещения.

 Перемещения внутри одного списка возможны, если для списка выключен режим сортировки.

## <span id="page-18-0"></span>*«Тащи и бросай» («Drag and drop») перетаскивание мышью.*

Переместить внутри одного списка

Внутри одного списка это меняет порядок заметок для просмотра с выключенной сортировкой. Это аналогично Ctrl-U, Ctrl-D и опциям перемещения контекстного меню.

Переместить заметки между разными списками

Это в основном аналогично перемещению заметок быстрой клавишей F6.

Должны работать клавиши «Ctrl» или «→» или открытое состояние ветви в момент окончания перетаскивания для указания перемещения во внутренний список. Также предлагается использовать клавишу «←» для перетаскивания во внешний список даже при выборе открытой ветви. В Linux версии приложения при использовании перетаскивания на

форму дерева ветви автоматически раскрываются, и клавиша «←» должна помочь для перемещения в корневой список.

При перетаскивании в списки формы «Навигация назад по спискам родителей» и «Навигация по спискам наследников» заметки следует кидать в любое место списка или на пустое пространство после списка. Для перемещения во внутренний список (включая и пустой с единственным элементом «..»), привязанный к заметке, также можно использовать клавиши «Ctrl» или «→», или переходите сначала в требуемый привязанный список и потом кидайте перетаскиванием заметки туда.

 Среди ограничений – невозможность множественного выбора для перемещения из разных ветвей (перемещаются только выбранные из той ветви, из которой идёт перетаскивание, а остальные выбранные будут пропущены). Чтобы не потерять множественный выбор, выбирайте щелчками мыши по границам выбора при нажатой клавише Shift, или Ctrl (для выбора с промежутками), и после последнего щелчка не отпуская кнопки мыши начинайте перетаскивание.

Теперь несколько подробнее об особенностях работы такого перемещения заметок.

 В форме «Навигация по дереву наследников» можно перемещать заметки внутри одной активной панели как внутри одной ветви (менять местами в одном списке для ветви или перемещать между уровнями ветви), так и между разными.

Например, если раскрыты разные ветви одного дерева, то можно перемещать заметки между выбранными ветвями вместе с подветвями, начинающимися в этих заметках.

Если раскрыта одна многоуровневая ветвь дерева, то можно перемещать между подуровнями одной раскрытой ветви дерева. А что, если при этом родительская заметка сама становится наследником своего наследника? Тогда, если родительская заметка переносится в список своего наследника, к которому нет других путей от корня, кроме как от этой родительской заметки, то такая операция не сможет завершиться успешно и будет пропущена. Число пропущенных будет указано во всплывающем сообщении о результате операции. Но, если есть другие пути от корня к списку наследника, то родительская заметка должна успешно поменяться своим уровнем иерархии со своим наследником, став самой его наследником.

#### <span id="page-19-0"></span>*Планирование и Канбан метод.*

Неограниченные возможности создавать иерархические информационные структуры из заметок-карточек и удобное, всегда доступное из любого места иерархии их перемещение в одно нажатие по (F6) позволяет легко создавать электронные Канбан доски с возможностью динамического изменения состояния, перемещением по их столбцам заметок-карточек.

В приложении поддерживается широко распространённый Канбан метод планирования, основанный на перемещении карточек-задач (заметок) по столбцам на Канбан-доске (спискам в документе приложения). А также добавлен функционал назначения приоритетов задач по матрице Эйзенхауэра.

 Три флажка приоритета «Установить приоритет», «Важные» и «Срочные» могут быть установлены из интерфейса редактирования заметки из формы редактирования «Атрибуты заметки» для заметок с установленной функцией пользователя или цветом. Также в качестве дополнительной возможности работы с расписанием предусмотрен ещё один флажок приоритета, уже применимый только к событиям расписания — это признак предельного срока (deadline). Он также может быть установлен при редактировании/добавлении событий расписания вместе с другими флажками.

 Установленный приоритет отражается на карточках-заметках специальными значками состояния, такими как важно, неважно, срочно и отдельным значком песочных часов для deadline статуса событий расписания:

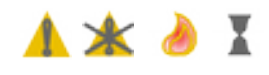

. Также можно из контекстного меню, активированного на заметках с установленной функцией пользователя, выбирать к какому состоянию приоритета требуется повышенное внимание для отражения или сокрытия конкретных значков приоритета. Доступны следующие опции выбора:

- Выделить задачи с установленным приоритетом
- Выделить важные
- Выделить не важные

 А на форме поиска добавлены опции фильтрации заметок в списке результатов поиска по установке приоритета по матрице Эйзенхауэра и признаку deadline:

- Только задачи с установленным приоритетом
- Только предельные сроки (deadlines)

 Полное описание использования Канбан метода в приложении на базе предложенного варианта Канбан-доски из документа plan.db (активируется из основного меню «Файл») см. в документе planning.pdf из справки приложения или на сайте [milkywaymemo.com.](https://www.milkywaymemo.com/doc/planning_ru.pdf)

## **6. Работа с вложениями.**

## <span id="page-20-0"></span>*Прикрепление вложений.*

 Быстрая клавиша Ctrl-I или опция меню «Прикрепить файл к выбранной заметке», а также и соответствующий инструмент со значком скрепки позволяют добавлять в качестве вложений один выбранный на локальных или сетевых дисках файл или сразу несколько помеченных файлов. Как обычно должна работать пометка мышью или клавишами перемещения курсора при удерживаемых Shift или Ctrl.

#### Ctrl-I Прикрепить файл к выбранной заметке

 Также вложения могут попадать в это приложение вместе с заметками импортированных документов или через синхронизацию документа приложения с облачным хранилищем Dropbox, например, изначально с вашего Андроид устройства.

 Импорт может осуществляться с помощью той же синхронизации с удалённым хранилищем Dropbox или копированием экспортированных файлов документов с последующим импортом их следующей опцией основного меню «Файл».

◦ «Новый документ/Импорт из локального диска»

## <span id="page-21-0"></span>*Управление просмотром и запуск внешних приложений.*

Вложения доступны для работы и манипуляций с ними на форме просмотра «Блоки вложений и текста», в отличие от формы редактирования с таким же названием, которая позволяет редактировать и выбирать для редактирования текст из блоков.

 После добавления вложения должны сразу быть видимы в сетке вложений внизу на форме «Блоки вложений и текста». В любой момент их теперь можно экспортировать по одному или сразу все, помеченные цветным полем, с выбором папки на локальном устройстве или сетевом устройстве опцией «Экспортировать».

Ctrl-E Экспортировать

Вот опции, управляющие показом вложений в сетке вложений.

- Показать информацию для сетки вложений
- Показать поля вокруг вложений в сетке
- Обрезать края, чтобы показывать квадратные изображения в сетке вложений
- Фильтр просмотра вложений
	- Все
	- Изображения
	- Видео
	- Аудио
	- Текст
	- Другие
- **Показать исключённые вложения**

Исключённые вложения- это те, что были исключены опциями экспорта для сокращения длины выходного файла. При этом информация о них остаётся доступной, но её можно скрыть при необходимости.

Для любого вложения, включая вложения в блоках, доступна такая опция просмотра информации о вложении:

▪ Показать информацию для выбранного вложения

 Вложения-изображения легко просматривать в разных разрешениях прямо на форме в сетке вложений, меняя размер показанных вложений инструментом со значком числа ячеек в строке сетки вложений (от 1 до 20), опцией «Изменить размеры ячеек сетки» контекстного меню, также быстрой клавишей Ctrl-G, или опцией меню:

Ctrl-G Изменить число столбцов сетки вложений

 Также для показа изображений, видео, аудио, документов или для работы с любым выбранным вложением можно использовать и внешние приложения. По умолчанию, по двойному щелчку мыши на вложении или клавише «Enter» работает запуск внешних приложений, ассоциированных с файлами вложений операционной системой. Если включен режим «Копирование текста», то сперва выключите его из основного меню «Вложения» или на панели инструментов.

 Остальные операции с вложениями возможны после активации «Режима действий» для сетки вложений. Здесь можно воспользоваться опцией «Добавить блок вложений и текста» для добавления блока, после чего станут доступными новые опции из «Режима действий» для блоков.

Ctrl-A Активировать/Деактивировать «Режим Действий» для вложений

### <span id="page-22-0"></span>*Выбор вложений и текста.*

По умолчанию считается выбранным то вложение, на котором остановлена рамка курсора, но если пометка вложений цветными полями присутствует, то выбор курсором игнорируется. Для сетки вложений работает пометка срезу целыми блоками в несколько ячеек, перемещая курсор клавишами «Cтрелка» лесенкой по диагонали блока (или щёлкая левой кнопкой мыши по углам блока) с удержанием клавиши «Shift». Или клавишами Home, End, перемещая курсор по горизонтали сразу в начало или конец строки сетки, а клавишами PageUp, PageDown – постранично вверх или вниз, также всё с удержанием «Shift». Для графических устройств (мыши) есть дополнительная возможность, удерживая клавишу Ctrl и щёлкая по ячейкам снимать и устанавливать пометку цветными полями отдельных ячеек.

 Также, если предварительно перед активацией «Режима Действий» пометить вложения таким образом, то при активации по Ctrl-A, из меню или с панели инструментов все помеченные вложения останутся выбранными и будут отмечены галочками. При активации из контекстного меню останется выбранным только вложение, на котором контекстное меню было вызвано, несмотря на пометку.

#### *Внимание!*

 Если выключены все опции обеспечивающие наличие полей вокруг вложений формы («Показать поля вокруг вложений в сетке», «Показать информацию для сетки вложений») и включено «Обрезать края, чтобы показывать квадратные изображения в сетке», то пометка цветными полями останется невидимой, хотя и дающей возможность работать вслепую.

При активных «Режимах действий» вложения должны быть явно выбраны для действий с ними, с пиктограммами вложений, помеченными галочками. Выбирать и снимать выбор можно клавишей «Enter», «Пробел» или щелчком мыши. А если требуется множественный выбор, то можно воспользоваться быстрой клавишей Alt-S, соответствующей опцией меню «Вложения» или инструментом со значком галочки на панели инструментов.

Alt-S Выбрать/Отменить выбор всех или только помеченных

Эта комбинация клавиш выбирает вложения или отменяет выбор (при следующем нажатии) для активных «Режимов действий». Её удобно использовать, если требуется выбрать или сбросить статус выбранных сразу для всех вложений сетки или менять статус выбранных для помеченных вложений.

Текст из блока, на котором позиционирована рамка курсора, всегда можно скопировать целиком инструментом «Копировать» или Ctrl-C в системный буфер обмена. Но если

требуется выбрать только часть этого текста, то необходимо активировать режим «Копирование текста» на панели инструментов или из меню «Вложения». Тогда клавишей «Enter», щелчком или двойным щелчком левой клавиши мыши можно будет открывать каждый блок для выбора текста пометкой. После пометки можно использовать Ctrl-C, опцию «Копировать» («Copy») контекстного меню на выбранном тексте, инструмент «Копировать» на панели инструментов.

 При выполнении операции добавления блоков вложений и текста также придётся выбирать текст, Последний выбранный в блоке текст будет запомнен до момента следующего выбора. Поэтому при добавлении блока последовательность выбора текста и вложения может быть любая: либо сначала выбрать вложение, потом текст и опцию добавления блока, либо выбрать текст, потом правильное вложение в сетке и опцию добавления блока.

#### <span id="page-23-1"></span> **«Режим действий» для сетки вложений.**

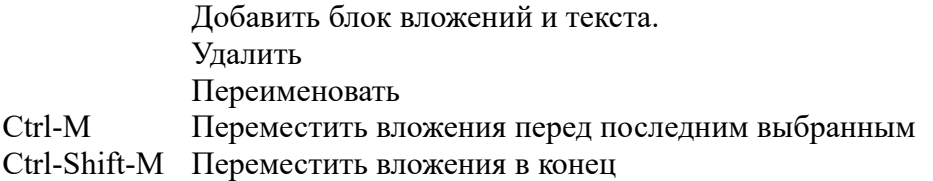

Для добавления блока необходимо выбрать одно вложение (оно должно быть отмечено галочкой на отвороте уголка пиктограммы) и выбрать текст пометкой в чисто текстовом блоке (обычно это один самый первый блок вверху, но после добавления блоков внутрь текста может появиться и больше). После чего выбрать опцию «Добавить блок вложений и текста».

#### <span id="page-23-0"></span> **«Режим действий» для блоков.**

- Изменить тип блока
	- Изменить тип блока на «Изображения справа»
	- Изменить тип блока на «Только изображения»
	- Изменить тип блока на «Изображения снизу»
	- Изменить тип блока на «Изображения слева»
	- Изменить тип блока на «Изображения сверху»

Конкретный новый тип, который будет установлен при использовании опции «Изменить тип блока» из списка выше должен быть показан значком и подсказкой к нему на панели инструментов (независимо от используемого метода вызова опции). При этом тип «Только изображения» будет предлагаться к установке только, если в блоке отсутствует текст, есть только вложения.

Ctrl-+ Увеличить размер вложения в блоке (Num +)

Ctrl-- Уменьшить размер вложения в блоке (Num -)

Где, клавиши «+», «-» находятся на «Цифровой клавиатуре» (Num). Для Windows должен также работать и выбор их в основной части клавиатуры.

- Ctrl-H Увеличить размер горизонтальных полей блока
- Alt-H Уменьшить размер горизонтальных полей блока\<br>Ctrl-V Увеличить размер вертикальных полей блока
- Ctrl-V Увеличить размер вертикальных полей блока
- Alt-V Уменьшить размер вертикальных полей блока

Удалить выбранный блок Удалить все блоки Переименовать